## **General** Locating a Database

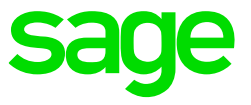

Once a database has been restored in SQL Server Management Studio, it needs to be located on the Sage 300 People application.

Double-click on the Sage 300 People icon on your desktop.

Click on Locate:

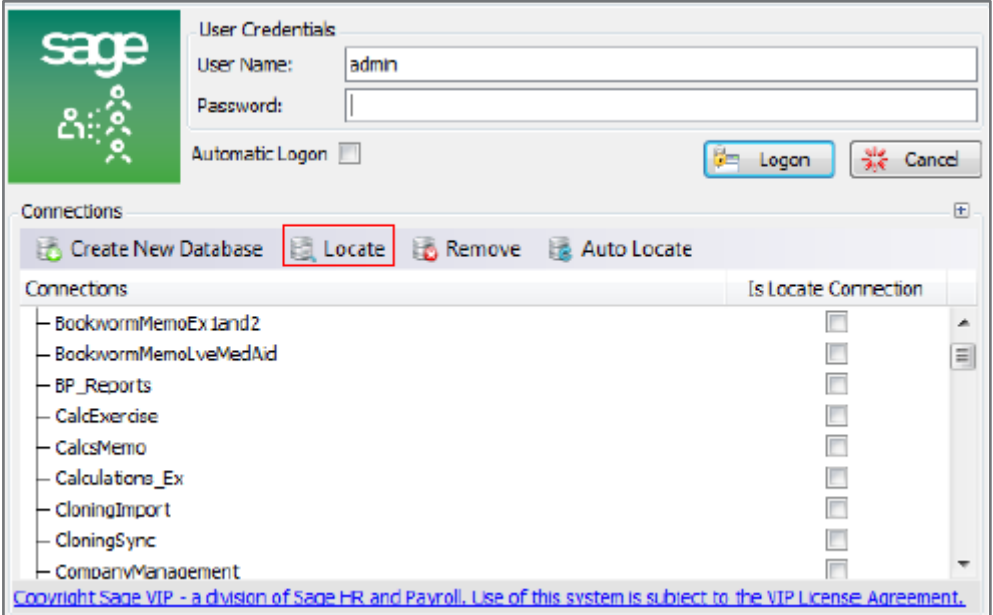

Click on Next:

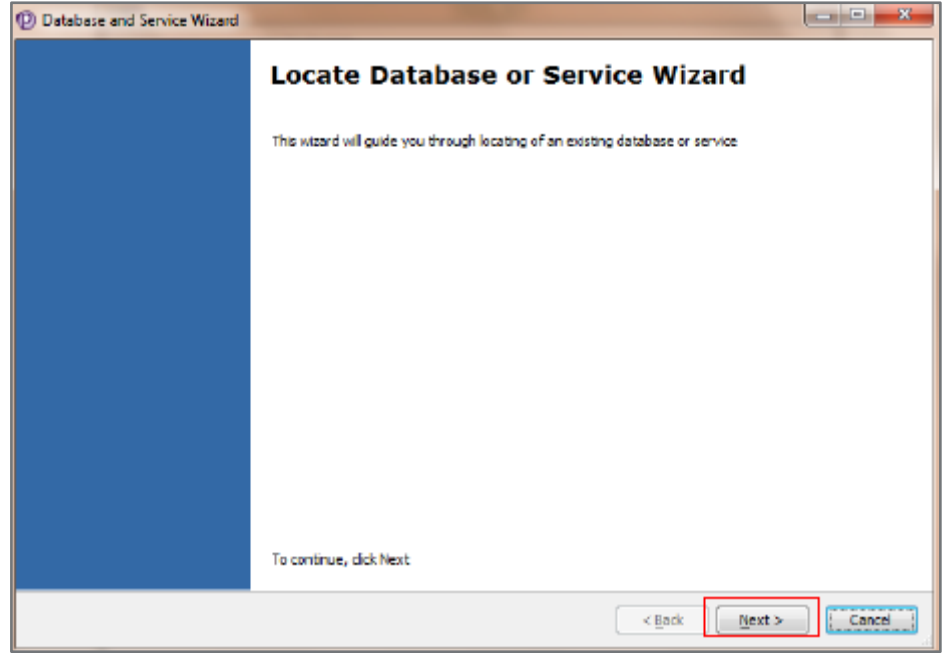

Select Database as the type of connection and click on Next:

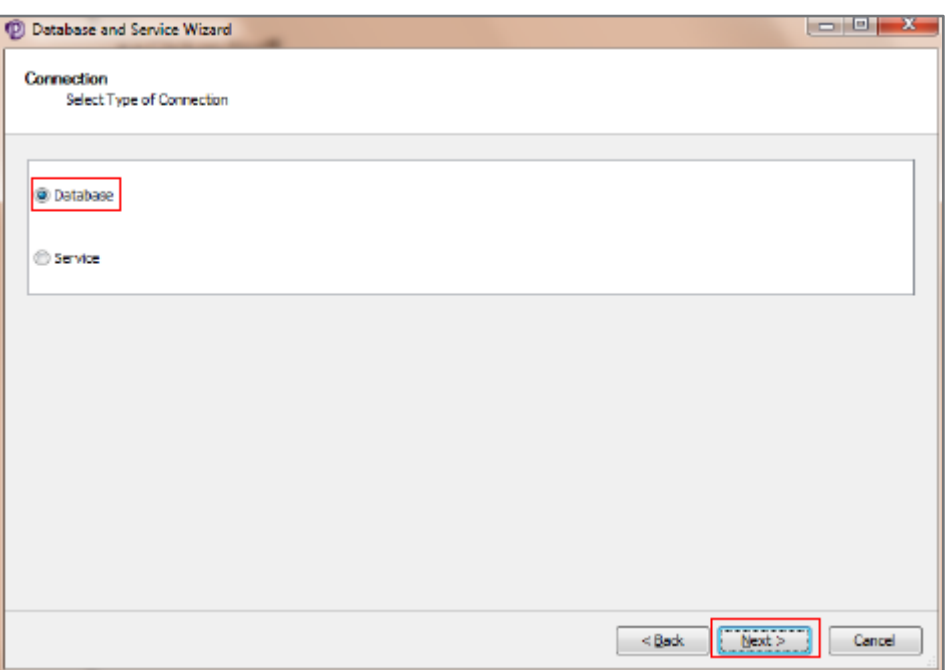

Make sure of the Server Name before selecting your database as this will influence the databases available to locate based on the SQL Server version it was created in.

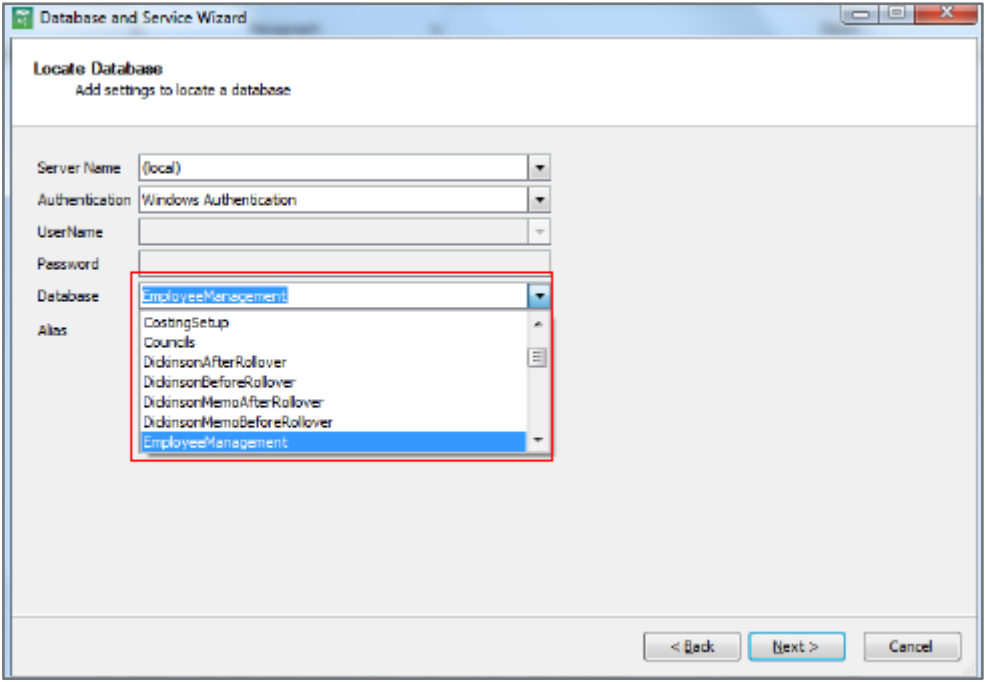

Click on the drop down and select the specific database:

Click on the tick mark next to Alias. You can keep the default name or change it if needed.

Click on **Finish**.

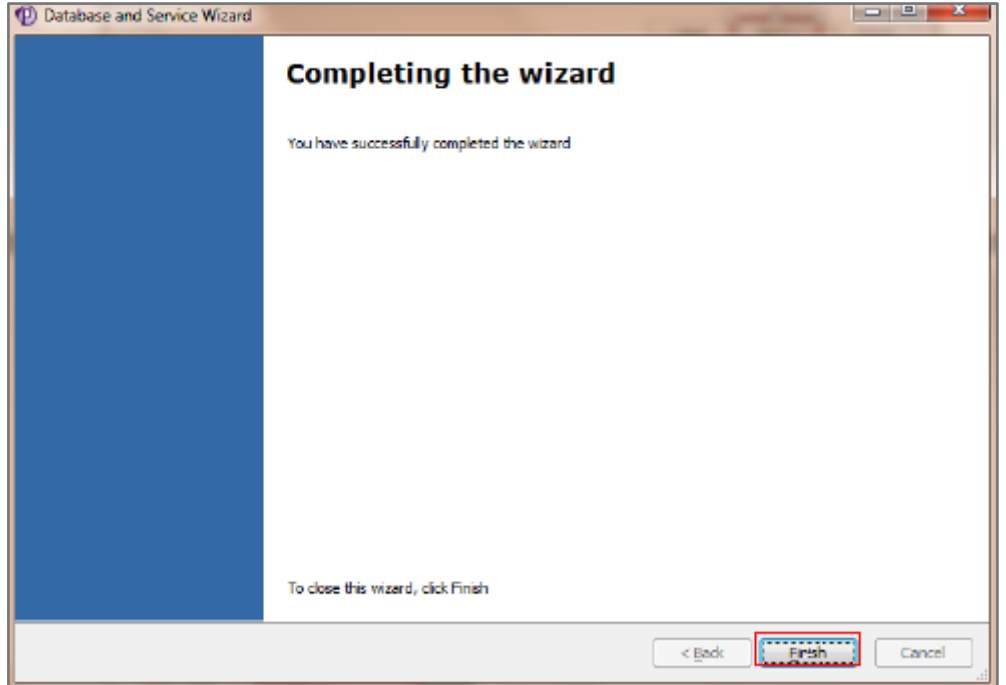

The Database will now be listed as one of your local databases in SQL Server.

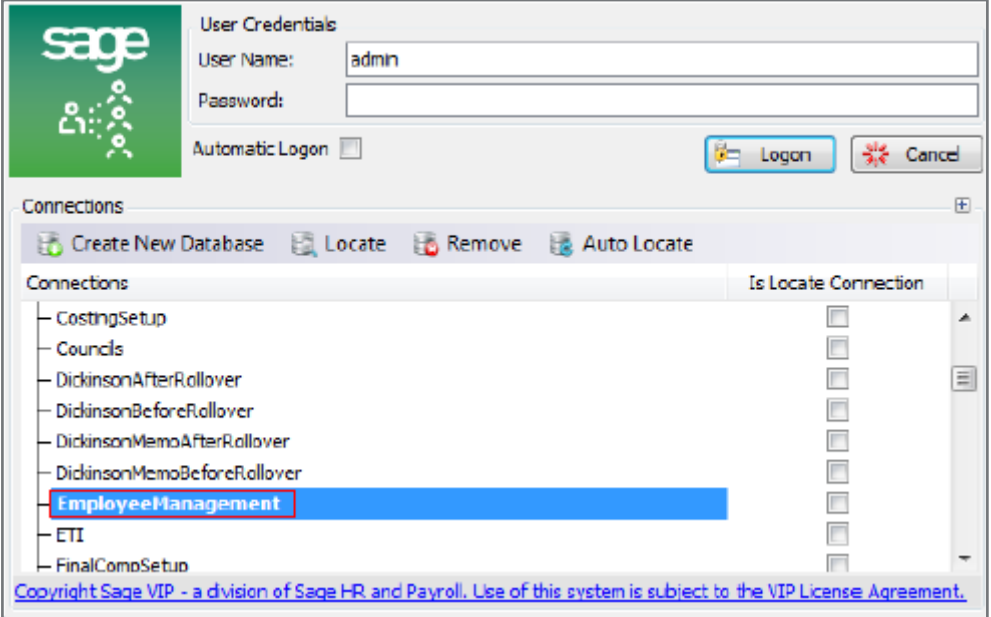